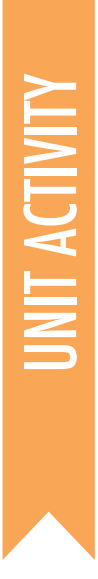

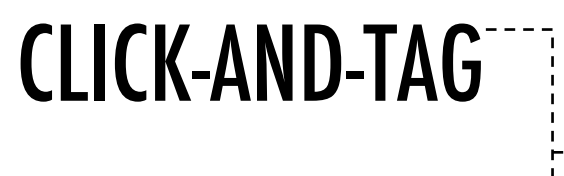

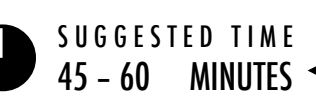

# ACTIVITY DESCRIPTION RESOURCES

- $\Box$  In this activity, students will create a virtual graffiti canvas for others to make art.
- $\Box$  Ask students to make a new project and give them the Click-And-Tag handout.
- $\Box$  If students complete the basic task, encourage them to explore the challenges in the "Things To Try" section of the handout.
- $\Box$  Ask students to reflect back on their understanding of events and parallelism by responding to the reflection on the right.
- $\Box$  Create a class slideshow of student graffiti art by collecting students' drawings after they complete the programming task. [right-click

+ Alert students that the suggested code uses the clear block from the pen palette to erase drawings each time the green flag icon is clicked.

#### **OBJECTIVES**

By completing this activity students will:

- **+** be introduced to the concepts of events (one thing causing another thing to happen) and parallelism (things happening at the same time)
- **+** be able to explain what events are and how they work in Scratch
- **+** develop greater fluency with sequence, loops, events, and parallelism

 $\Box$  Click-And-Tag handout  $\Box$  Click-And-Tag studio http://scratch.mit.edu/studios/855000  $\Box$  Projector and screen to present student work (optional)

# REFLECTION PROMPTS

- **+** How were actions triggered in your project?
- **+** What are the mechanisms that enable parallelism in Scratch?

# REVIEWING STUDENT WORK

the Stage and select: "save picture of stage"] **+** Can students explain what events and parallelism are and how they work in Scratch?

# NOTES NOTES TO SELF

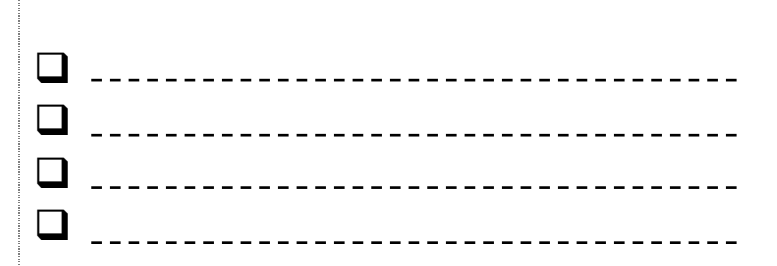

# CLICK-AND-TAG

#### CAN YOU CREATE A SPACE FOR EVERYONE TO LEAVE THEIR MARK?

In this project, you will make a virtual canvas for others to paint their own digital art!

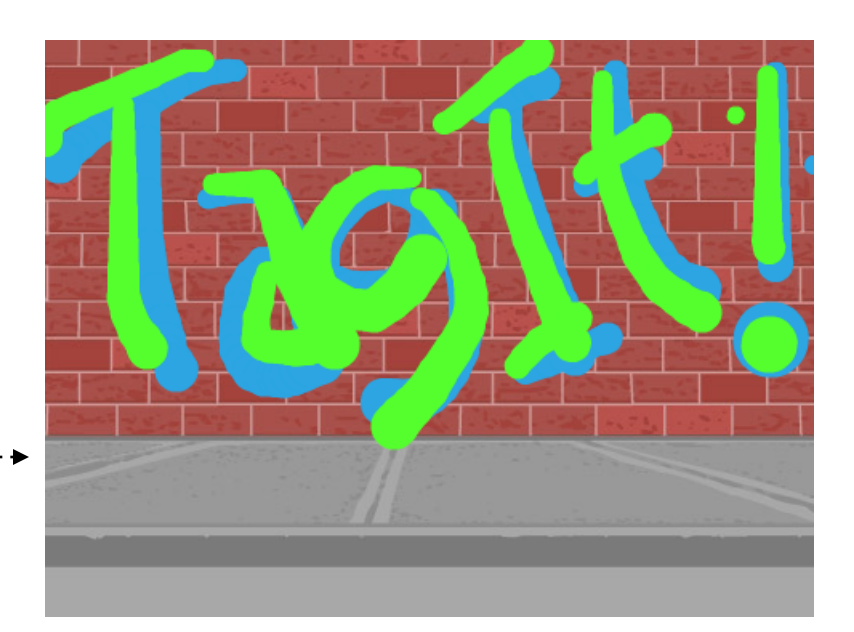

**Sprites** 

Cursor

Stage

#### START HERE

- $\Box$  Choose a backdrop from the library for your project's stage.
- $\Box$  Paint a new sprite; one without a costume.  $\Box$
- $\Box$  Program the sprite to draw only if you click and drag. \_\_\_\_\_\_\_\_\_\_\_\_\_\_\_\_\_\_\_\_\_\_\_\_\_
- $\Box$  Spray away!

#### THINGS TO TRY

- 
- $\Box$  Explore options to change to color of your drawing.
- $\Box$  Add a new sequence that plays spray-can sounds as you paint.
- $\Box$  Can you make the spray pen thicker as you click-and-hold?
- $\Box$  Right-click the Stage to save an image of your artwork.

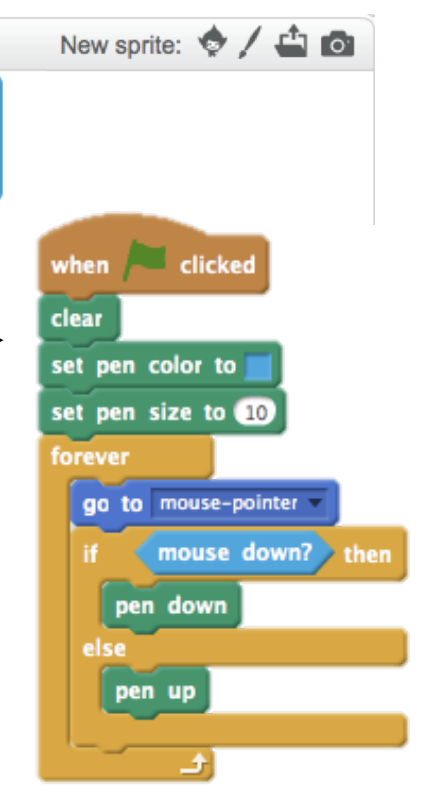

### BLOCKS TO PLAY WITH THE RESERVE TO A RESERVE THE RESERVE TO A RESERVE THE RESERVE TO A RESERVE THE RESERVE TO A

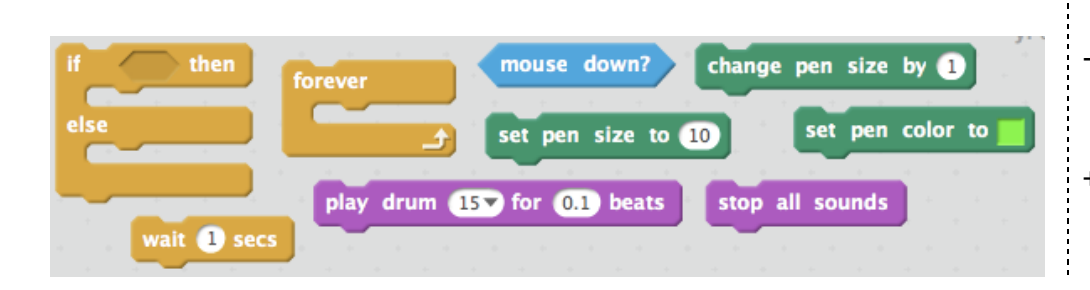

+ Add your project to the Click-And-Tag Studio:

http://scratch.mit.edu/studios/855000

+ Share your project with a neighbor and give each other feedback on your code and your artwork.

This work is a derivative of "<u>Scratch Creative Computing Curriculum Guide</u>" by the <u>[ScratchEd](http://scratched.gse.harvard.edu/)</u> team at the Harvard Graduate School of Education, used under <u>[CC BY-SA](http://creativecommons.org/licenses/by-sa/4.0/)</u>. This work is licensed under <u>CC BY-SA</u> by <u>Dylan Ryder</u>.

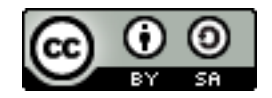